Primero vamos a navegar por el blog para ver qué recursos nos ofrece. Para ello entramos a nuestro navegador y escribimos directamente la dirección del blog: COMPLEJIDADEINTERDISCIPLINA.WORDPRESS.COM

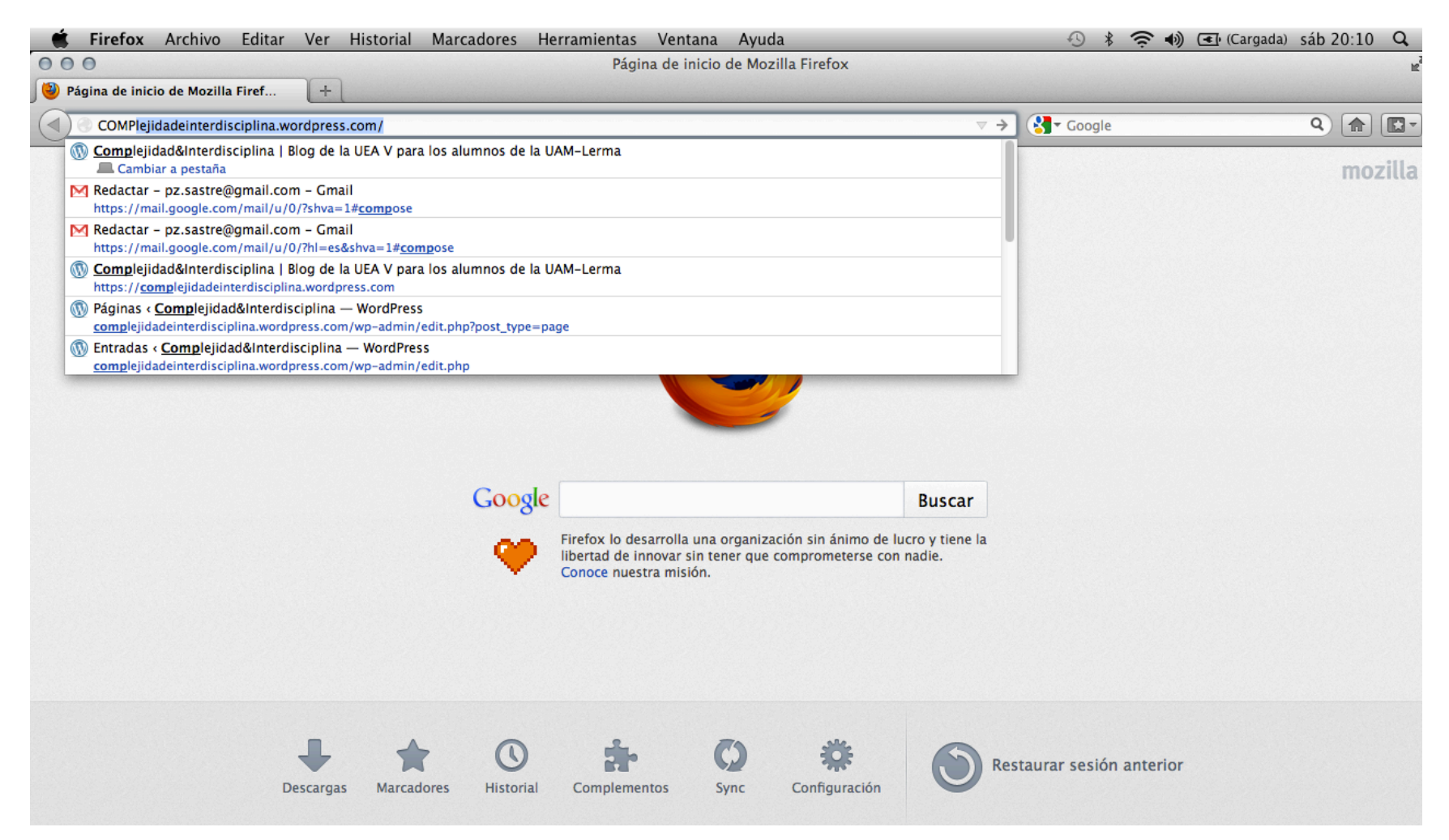

Así llegamos a la página principal o home page del blog. Aquí se nos muestra en la mitad superior todas las PÁGINAS del blog: programa, encuesta, guía, culturas científicas, ciencia ficción, etc.

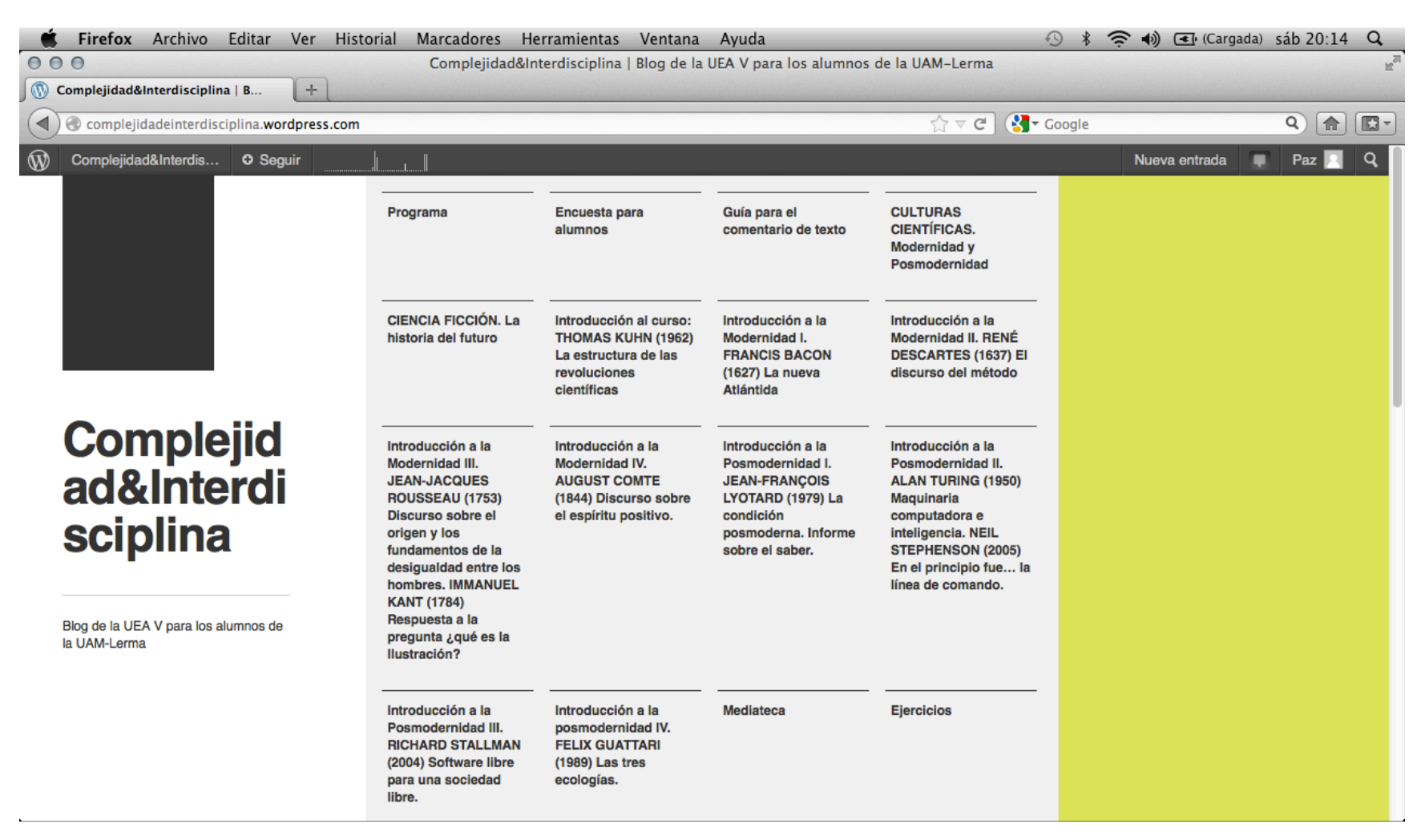

En la mitad inferir se muestran las ENTRADAS o post más recientes, es decir, las publicaciones que se actualizan de forma periódica siguiendo el orden cronológico en que fueron publicadas. La primera entrada es siempre la más reciente.

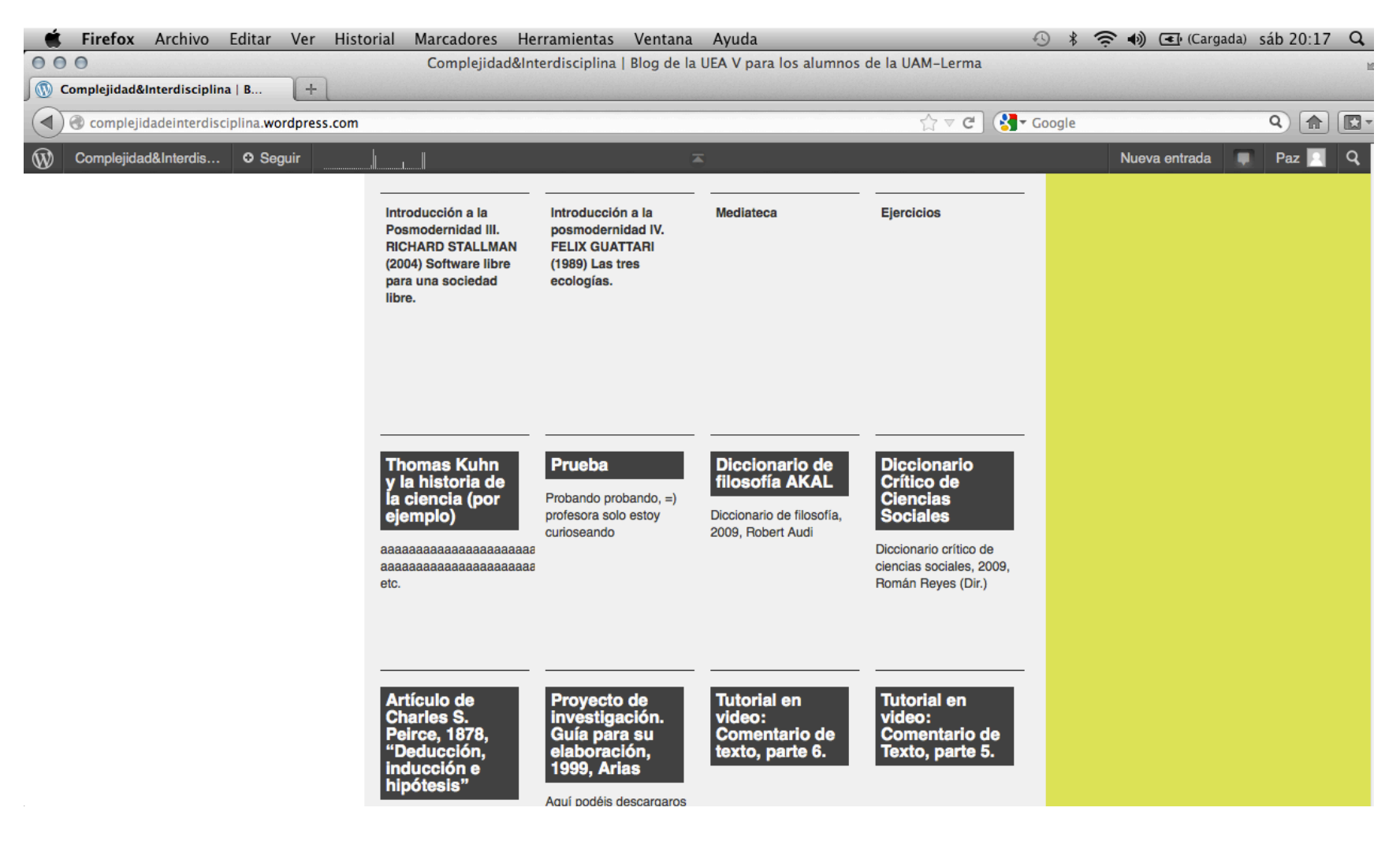

Las páginas de un blog, al contrario que las entradas, son páginas de contenido estático que sólo el administrador del blog puede modificar. Vayamos a la página del PROGRAMA del curso. Esto es lo que veremos al inicio de la página...

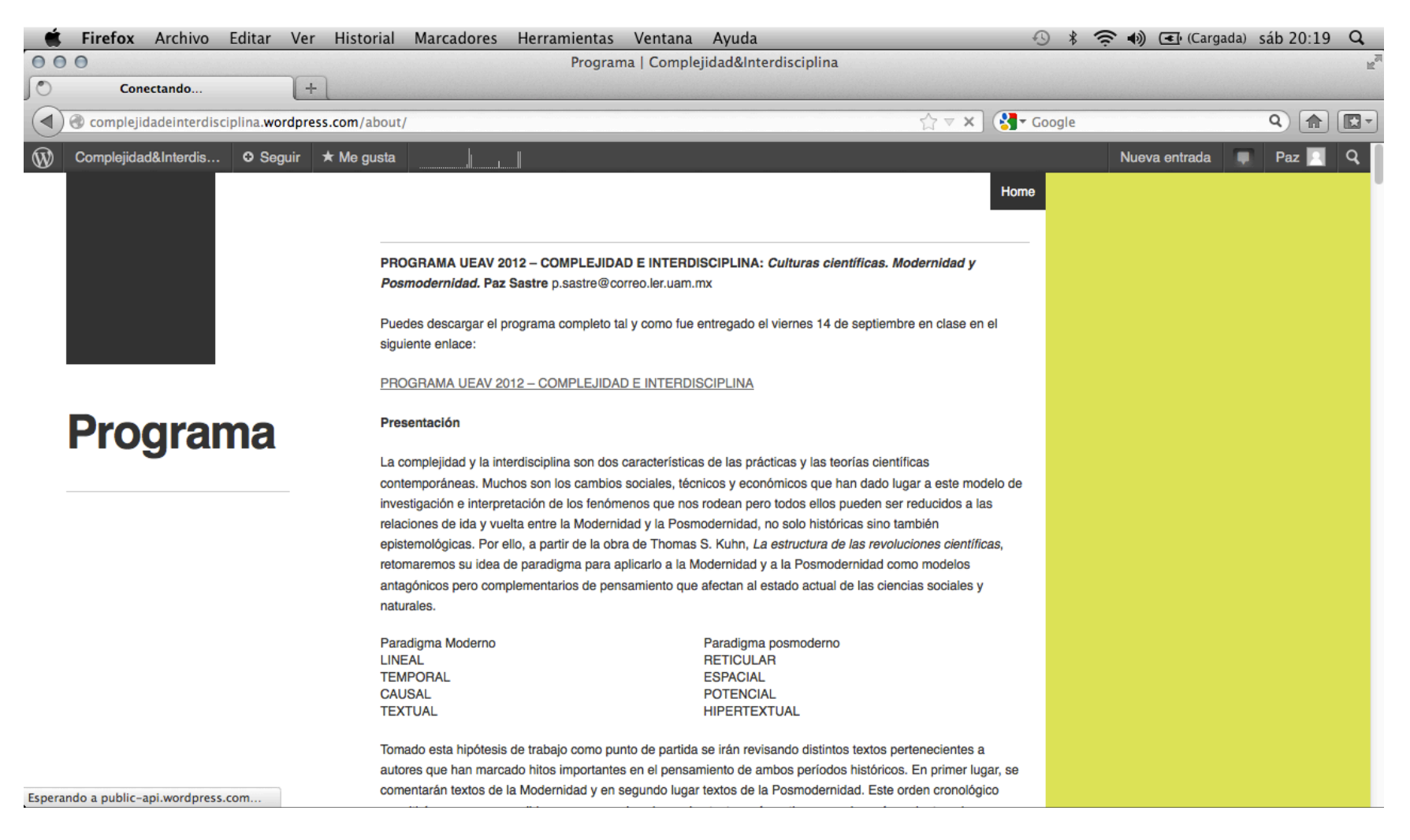

Pero si nos vamos moviendo hacia abajo encontraremos otros menús que presentan los contenidos del blog de forma diferente a los que aparecen en la página principal y que nos permiten realizar acciones distintas como, por ejemplo, publicar un comentario, buscar en el blog, suscribirnos al blog, ver un calendario y una lista de entradas...

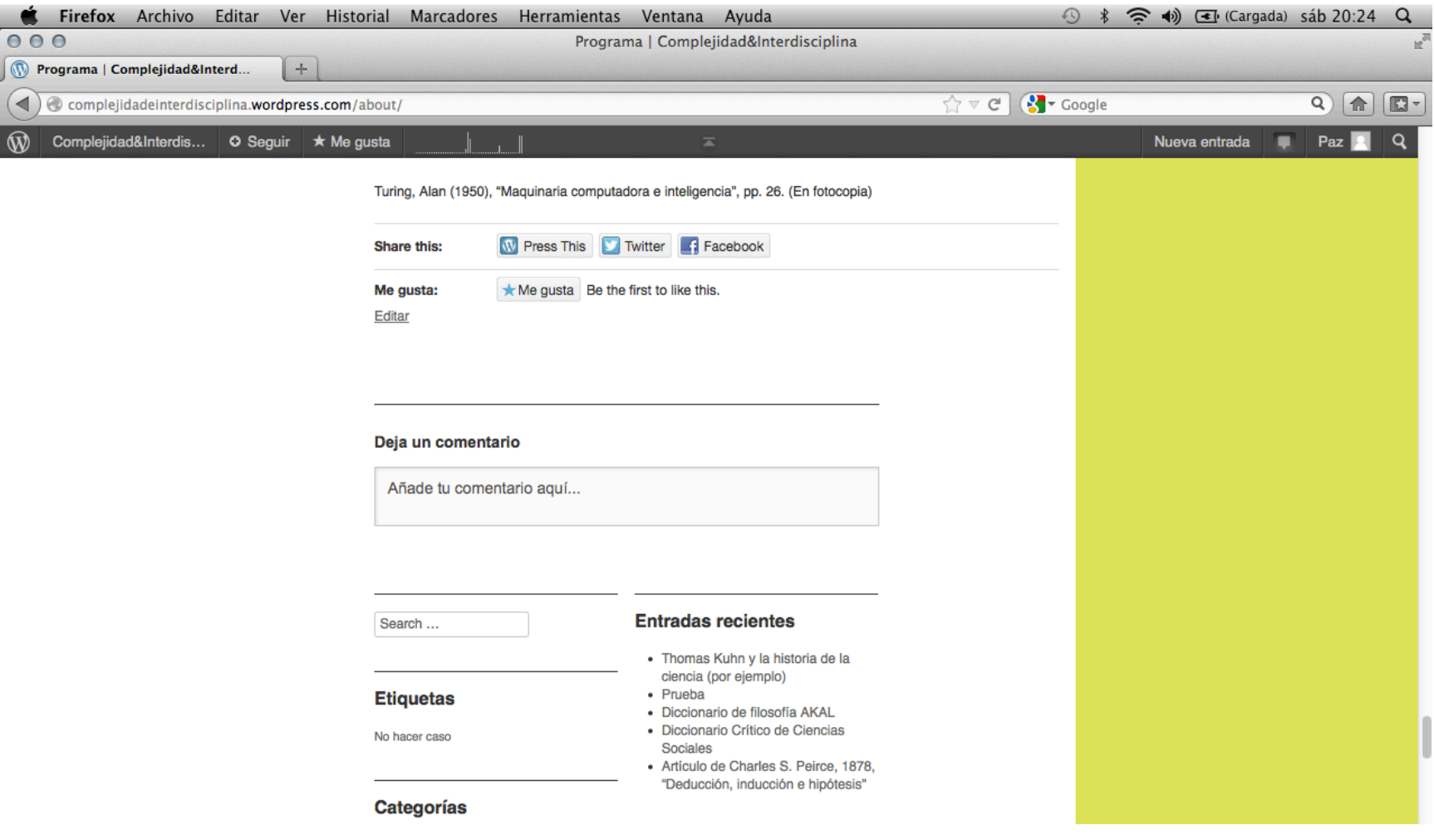

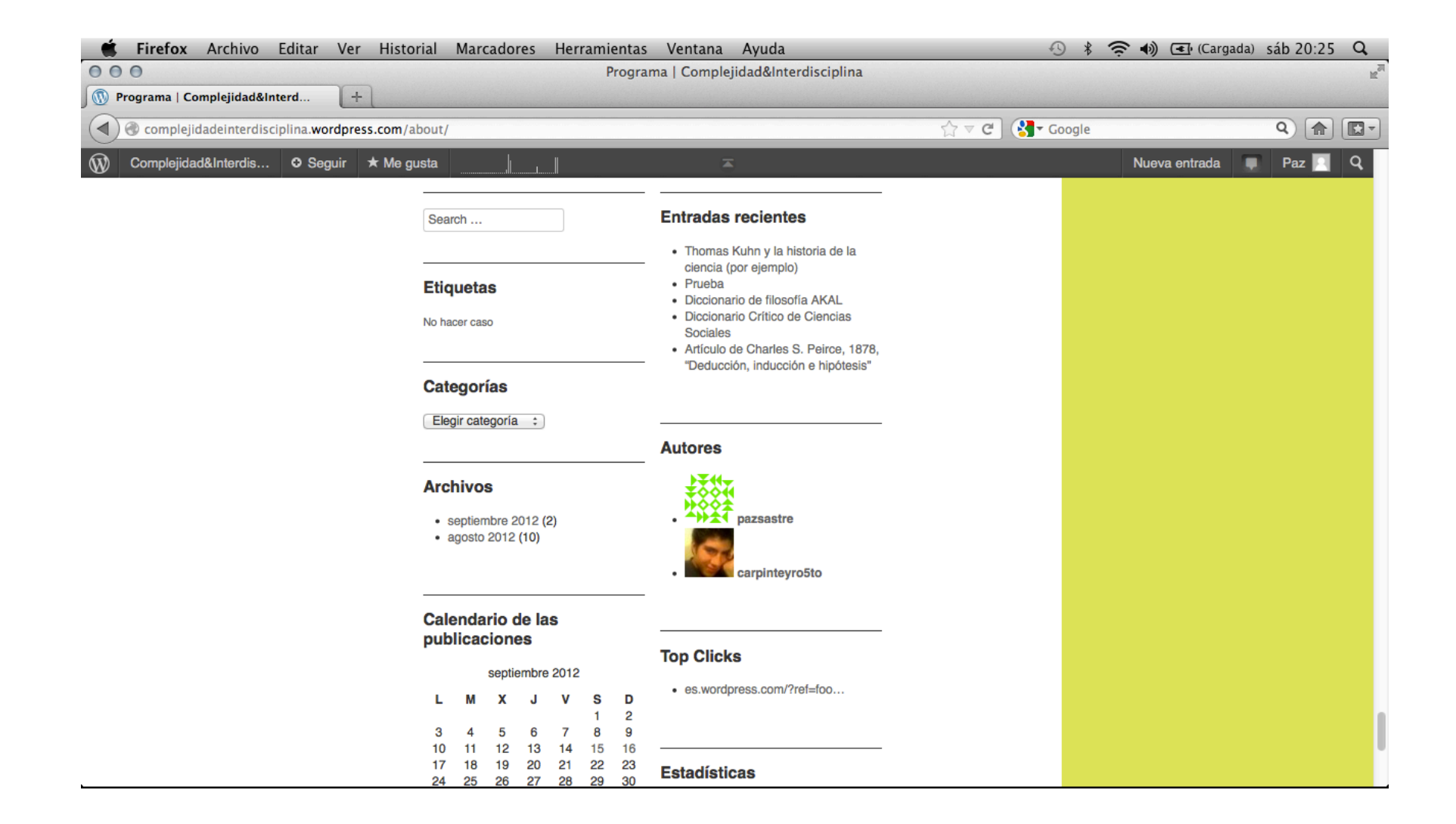

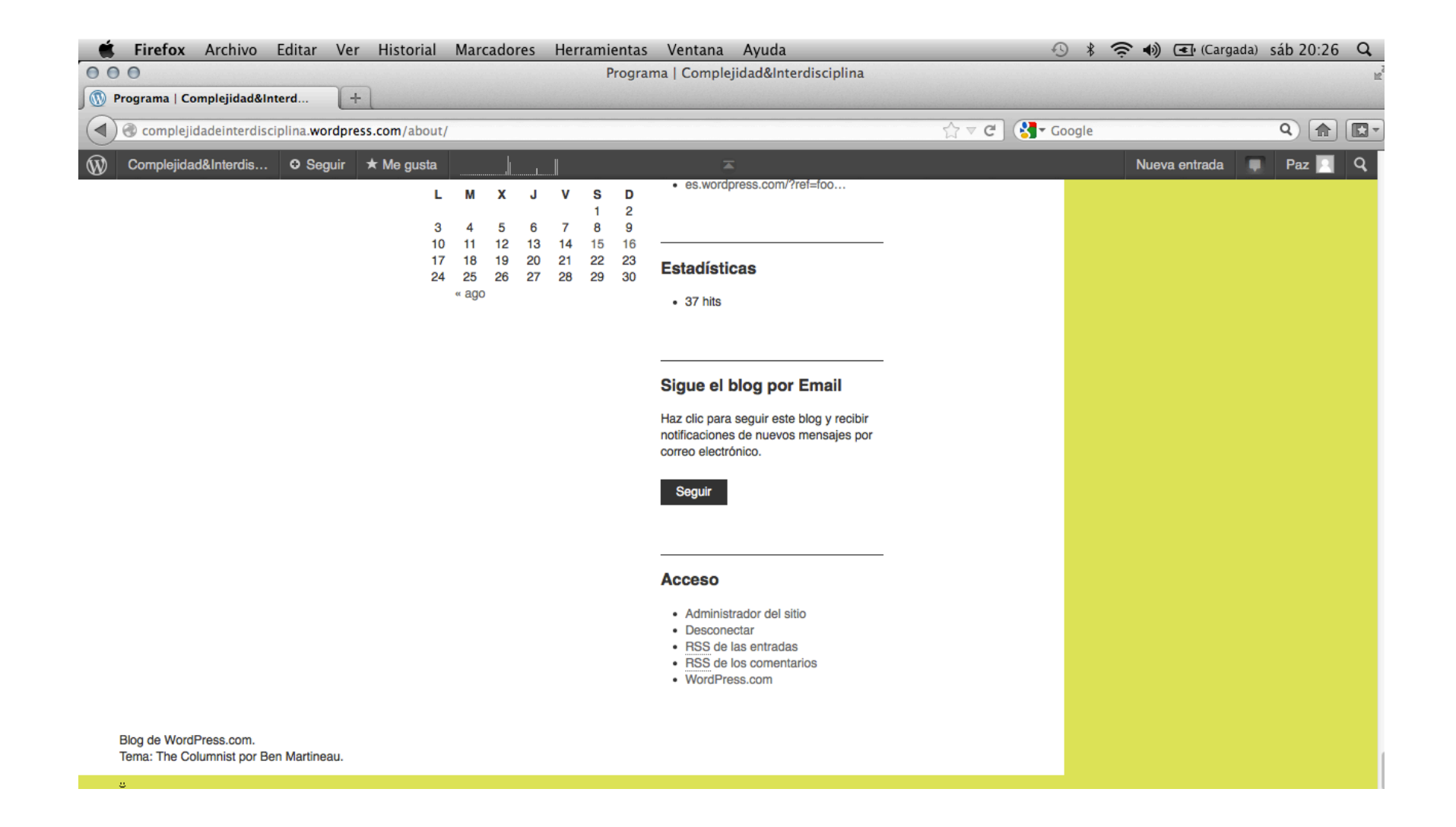

Estos otros menús de navegación y diferentes acciones que podemos realizar en el blog se muestran siempre al final de cada página y de cada entrada. Vayamos a ENCUESTA PARA ALUMNOS. Más adelante podrán diseñar y publicar ustedes una encuesta sobre el profesor y evaluar mi trabajo docente en este trimestre. Para hacer la encuesta solo tienen que votar.

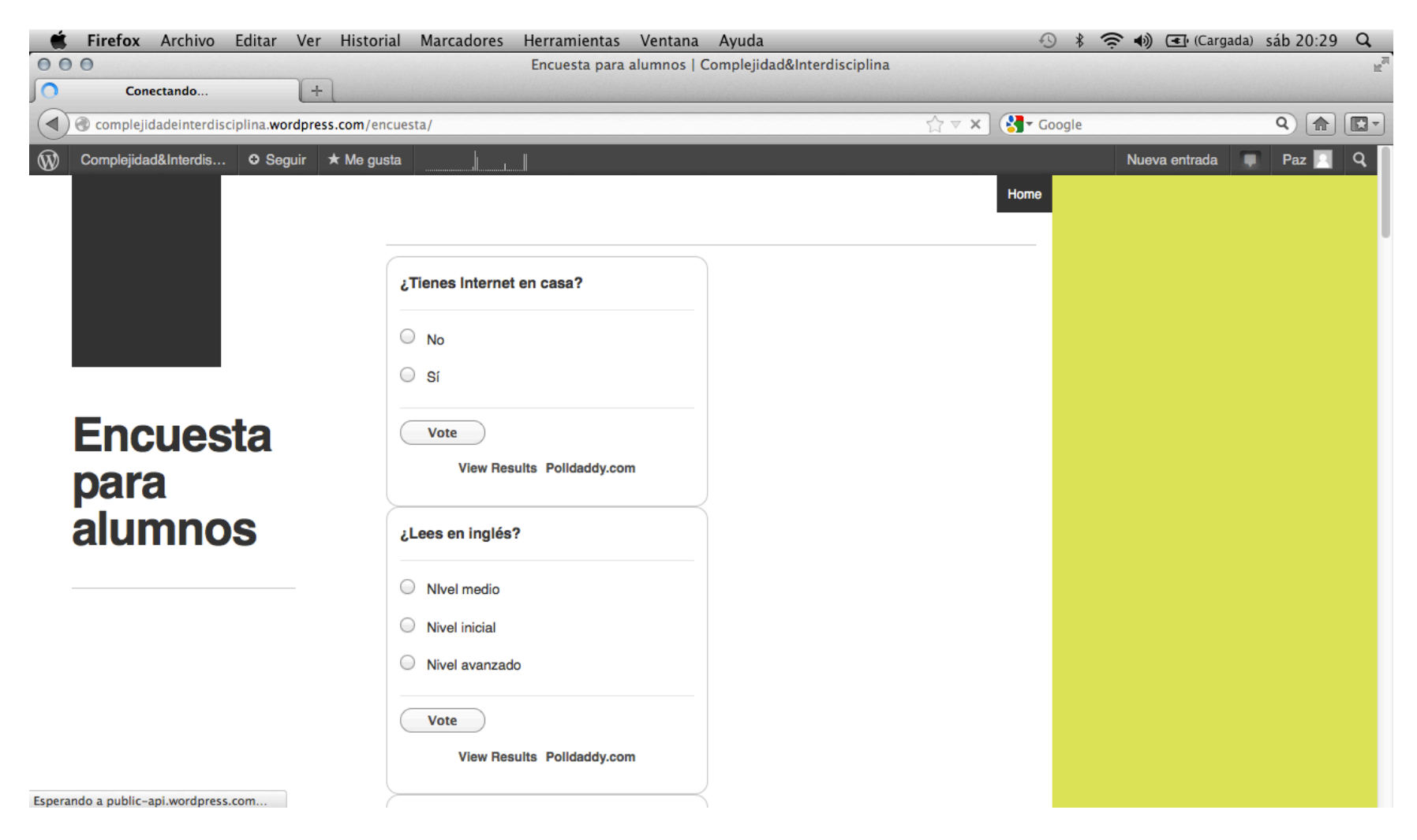

Para volver a la página principal solo hay que pinchar en el rectángulo negro. En la GUÍA AL COMENTARIO DE TEXTO encontrarán información relativa a qué es un comentario de texto y cómo se realiza. Es un material de apoyo que pueden utilizar según sus necesidades.

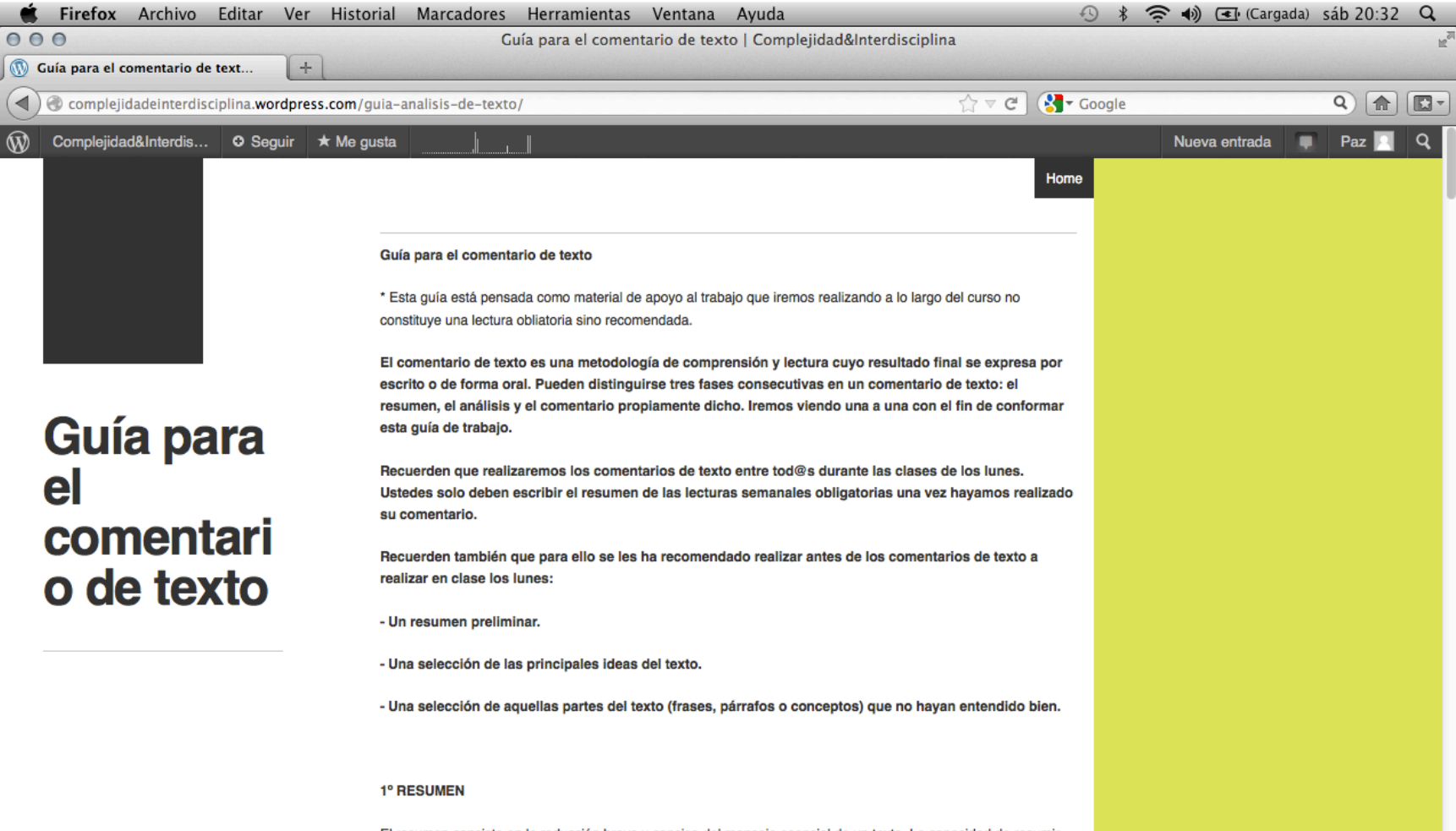

El resumen consiste en la reducción breve y concisa del mensaie esencial de un texto. La capacidad de resumir

En CIENCIA FICCIÓN aparece información sobre las novelas, pero otras páginas están vacías y solo contienen, cuando los hay, los textos en digital para que se descarguen desde el blog. Esas páginas están dedicadas a los temas del curso y a medida que avancemos iré sumando información relativa dichos temas.

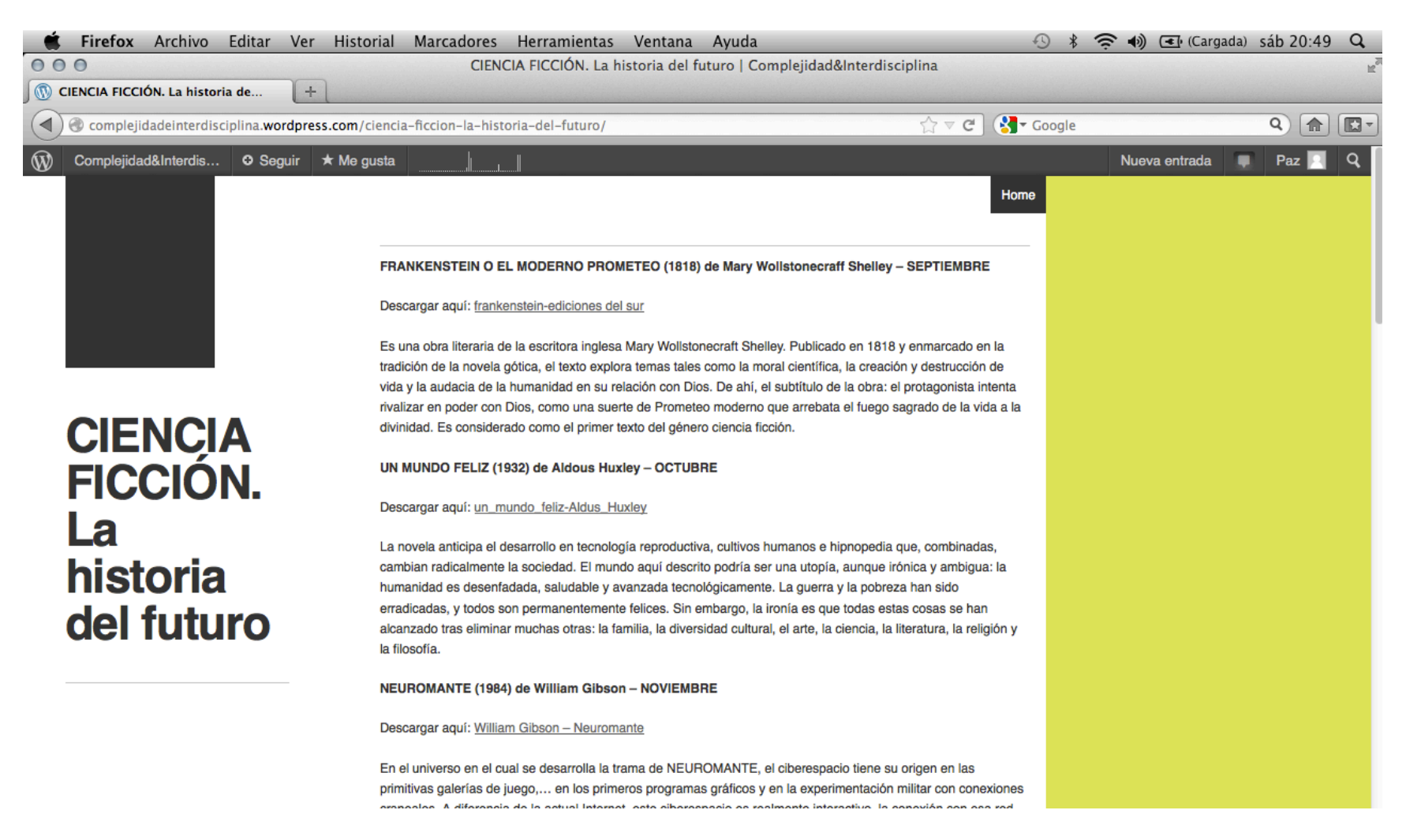

Veamos la MEDIATECA donde subiré más recursos multimedia de consulta voluntaria como material de apoyo al curso. Si os fijáis la mediateca se despliega en la parte inferior de la página principal, mostrando los contenidos que se han subido más recientemente. No se abre en una página distinta. Para acceder a cada recurso solo hay que pinchar.

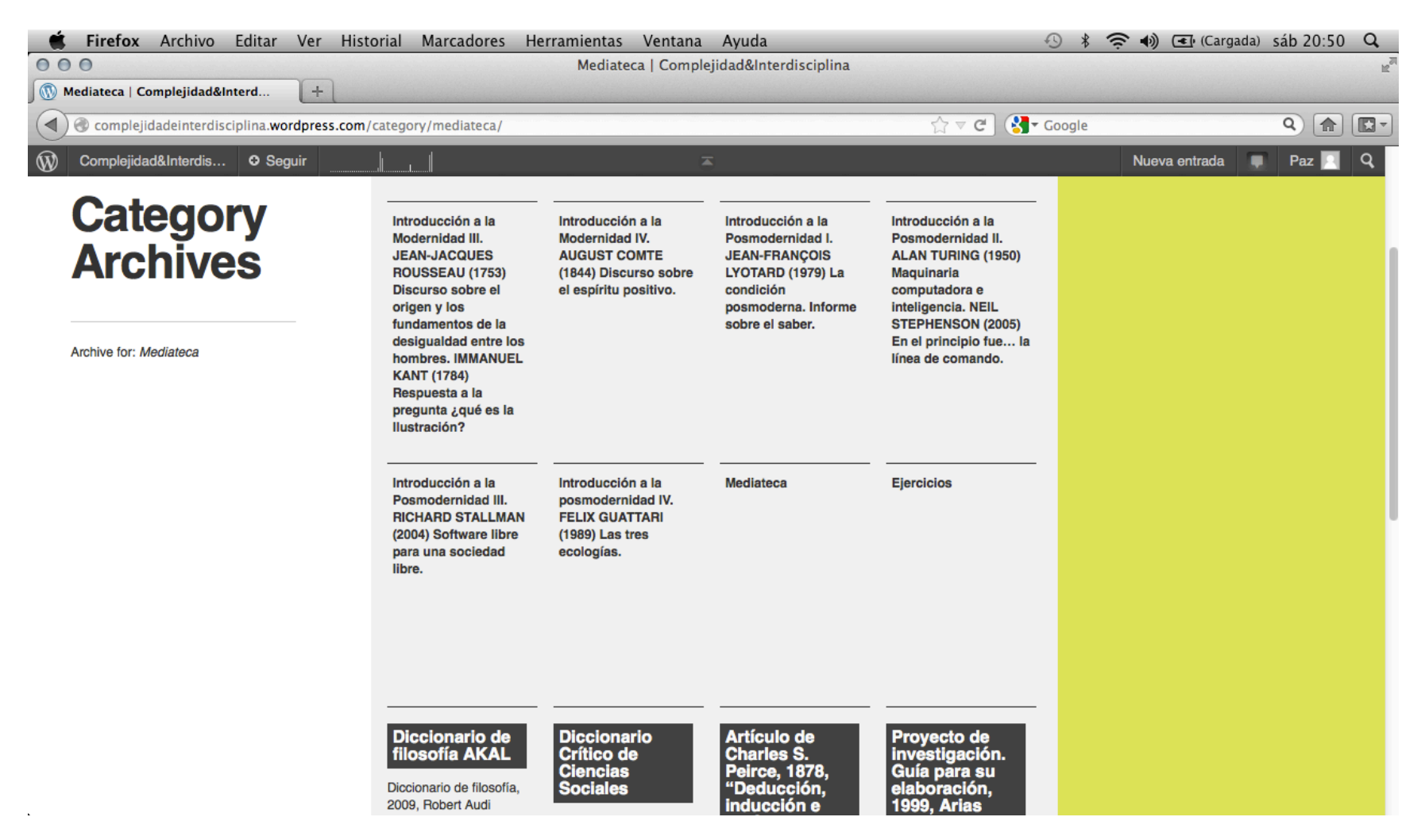

Lo mismo sucede en EJERCICIOS donde se irán mostrando todos los resúmenes que publiquéis.

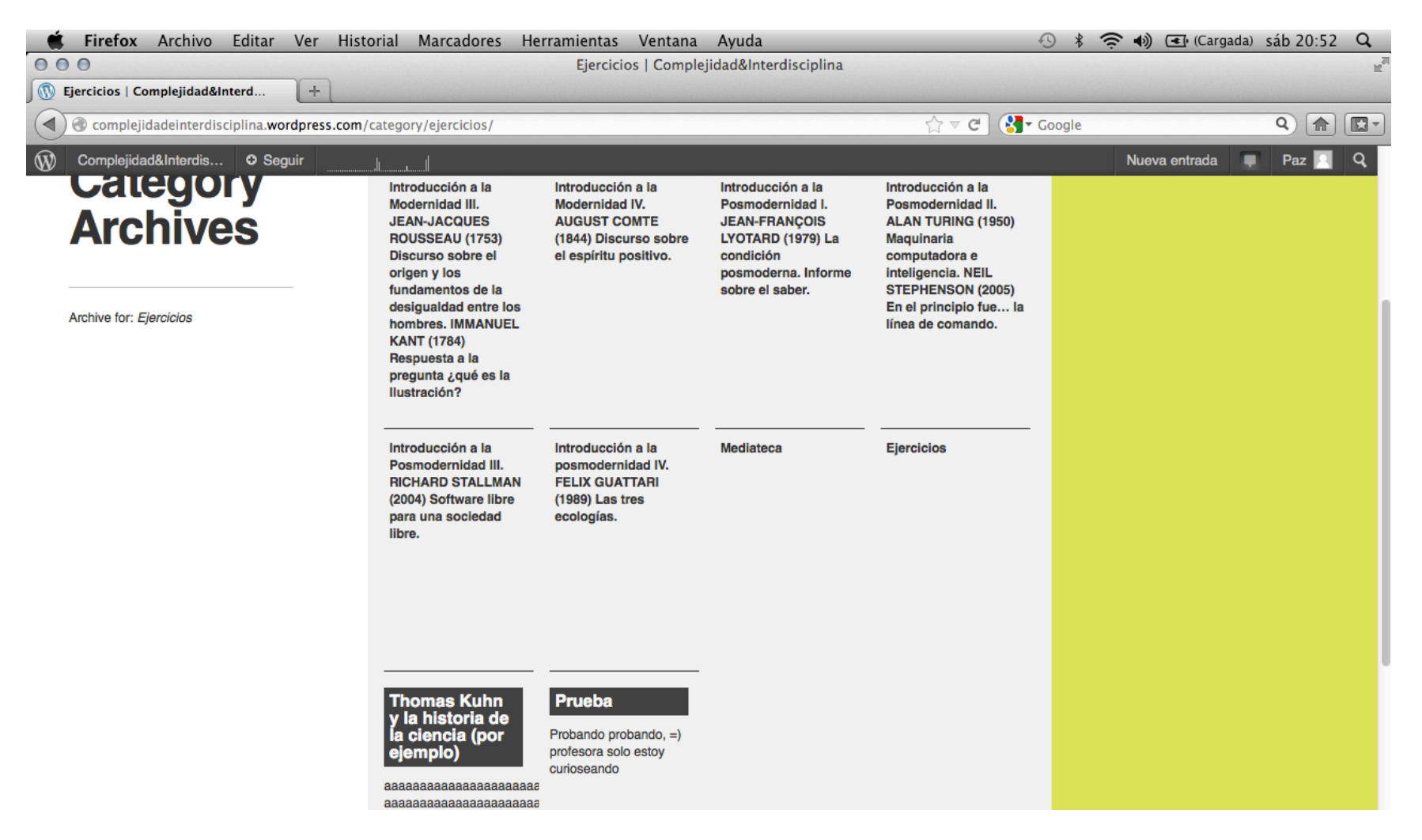

**Para publicar hay que acceder al blog**. Una vez hemos abierto la cuenta tras recibir la invitación a nuestra dirección de correo, nos vamos directamente al blog **COMPLEJIDADEINTERDISCIPLINA.WORDPRESS.COM** 

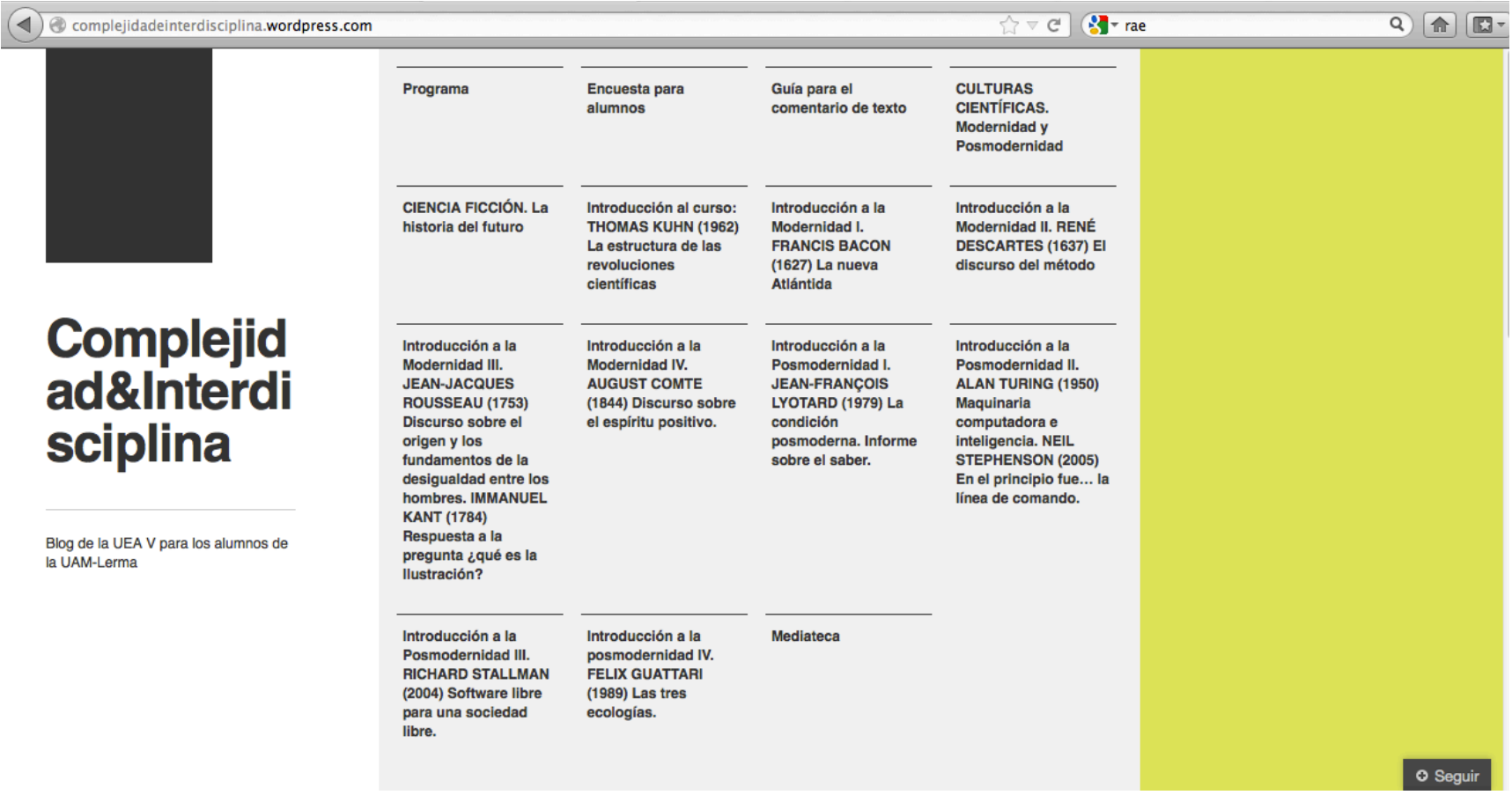

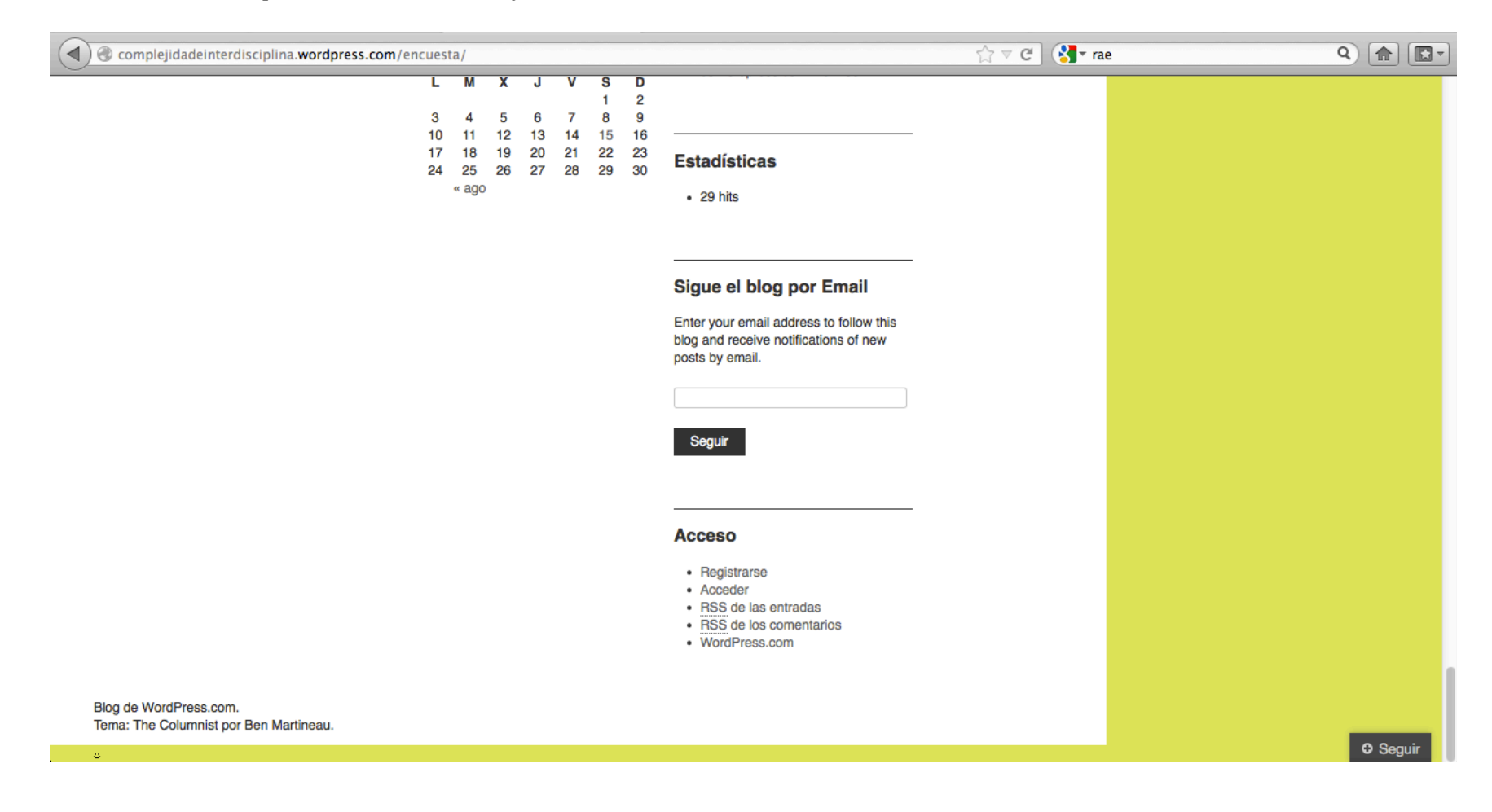

Pinchamos en cualquiera de sus entradas y vamos hasta el final donde vemos ACCESO

Una vez que estamos ahí pinchamos en ACCEDER y nos lleva a la página donde podemos introducir nuestro nombre y contraseña.

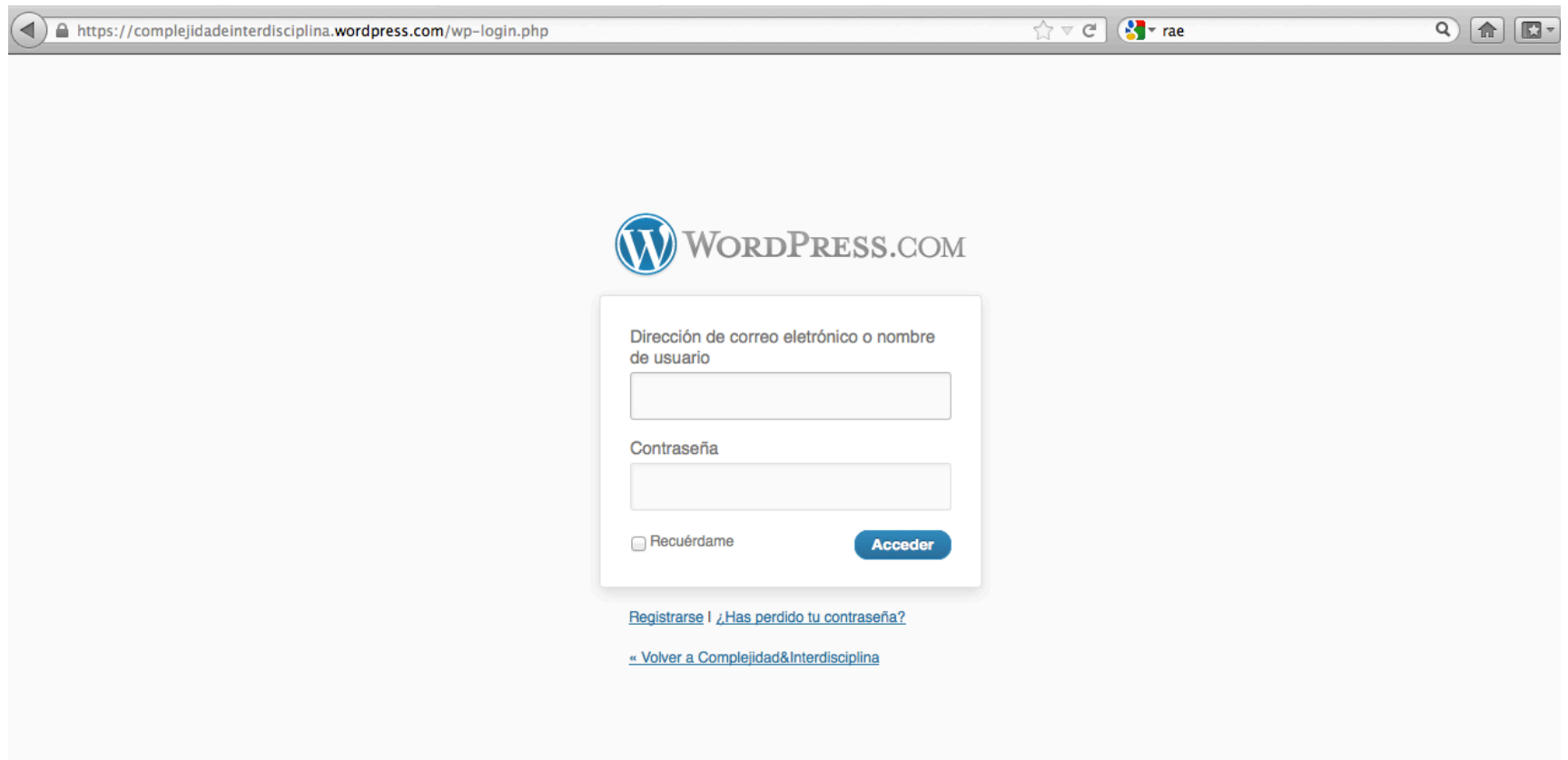

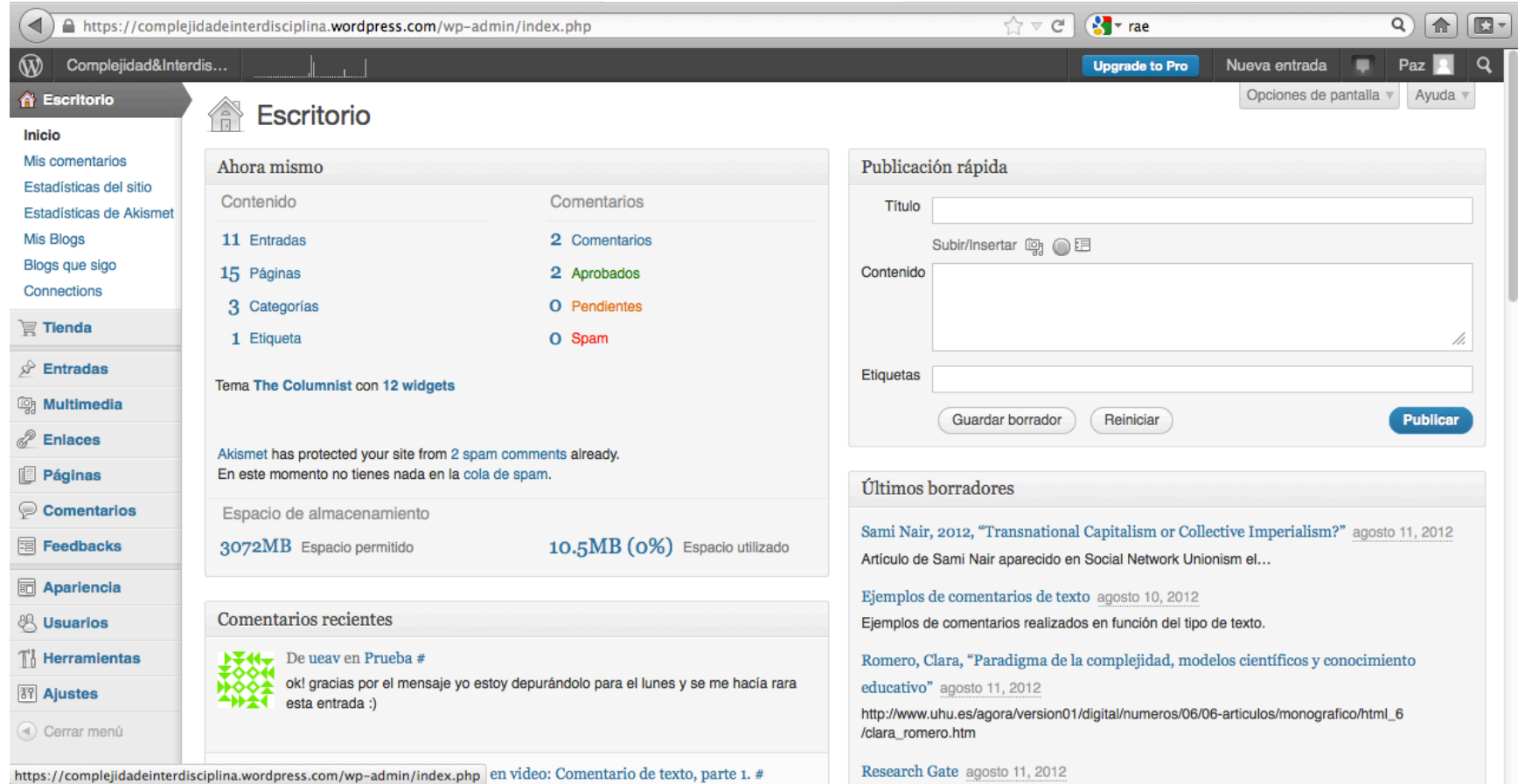

Una vez introducidos nombre y contraseña accedemos al ESCRITORIO del blog.

que habremos previamente redactado en un procesador de textos, por ejemplo, Word, pinchamos ENTRADAS. Aquí podemos ver el submenú de "entradas" a la izquierda y todas las entradas publicadas en el cuerpo central de la interfaz.

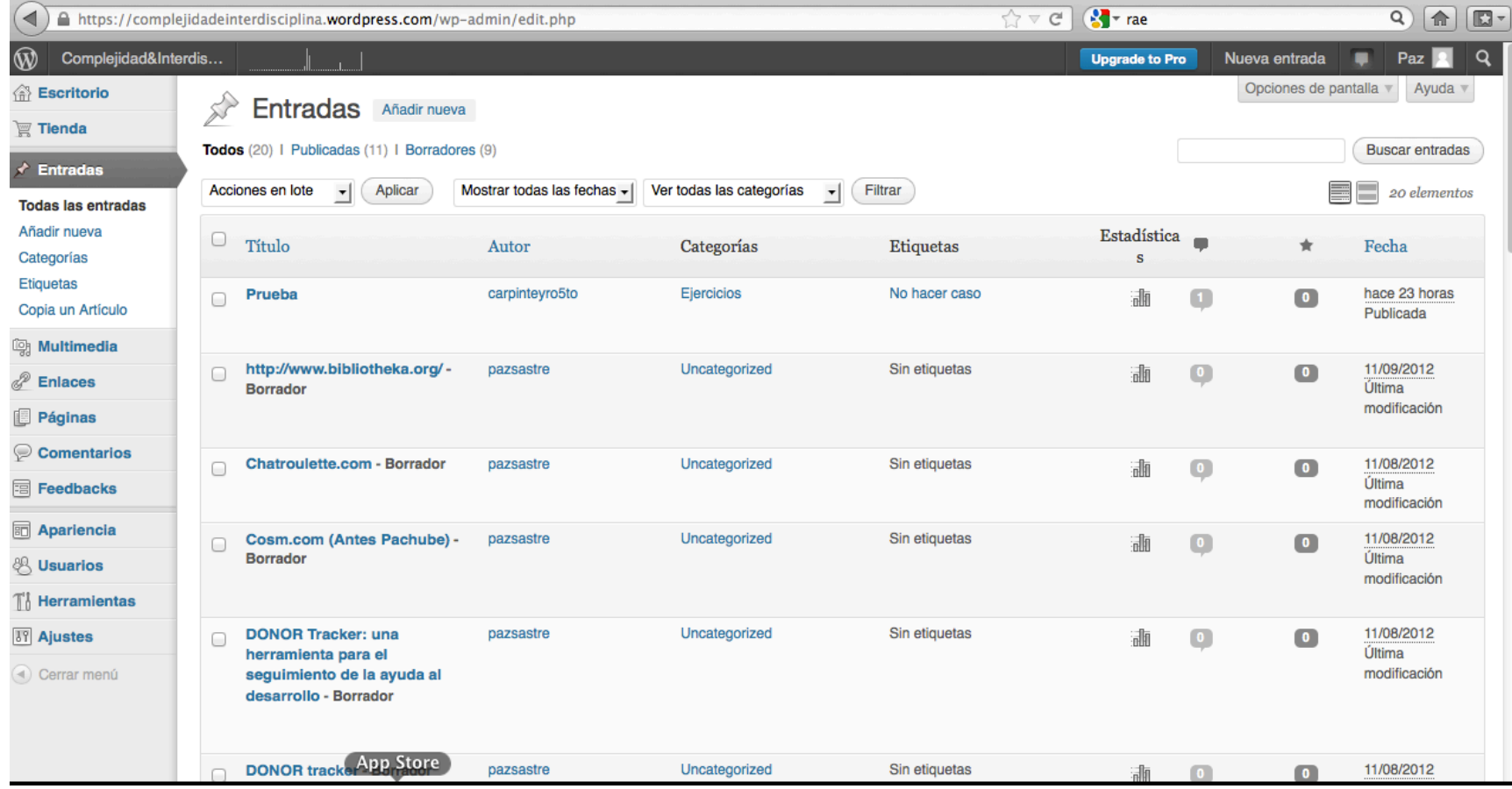

A continuación pinchamos en el submenú de la izquierda que aparece debajo de "entradas" AÑADIR NUEVA.

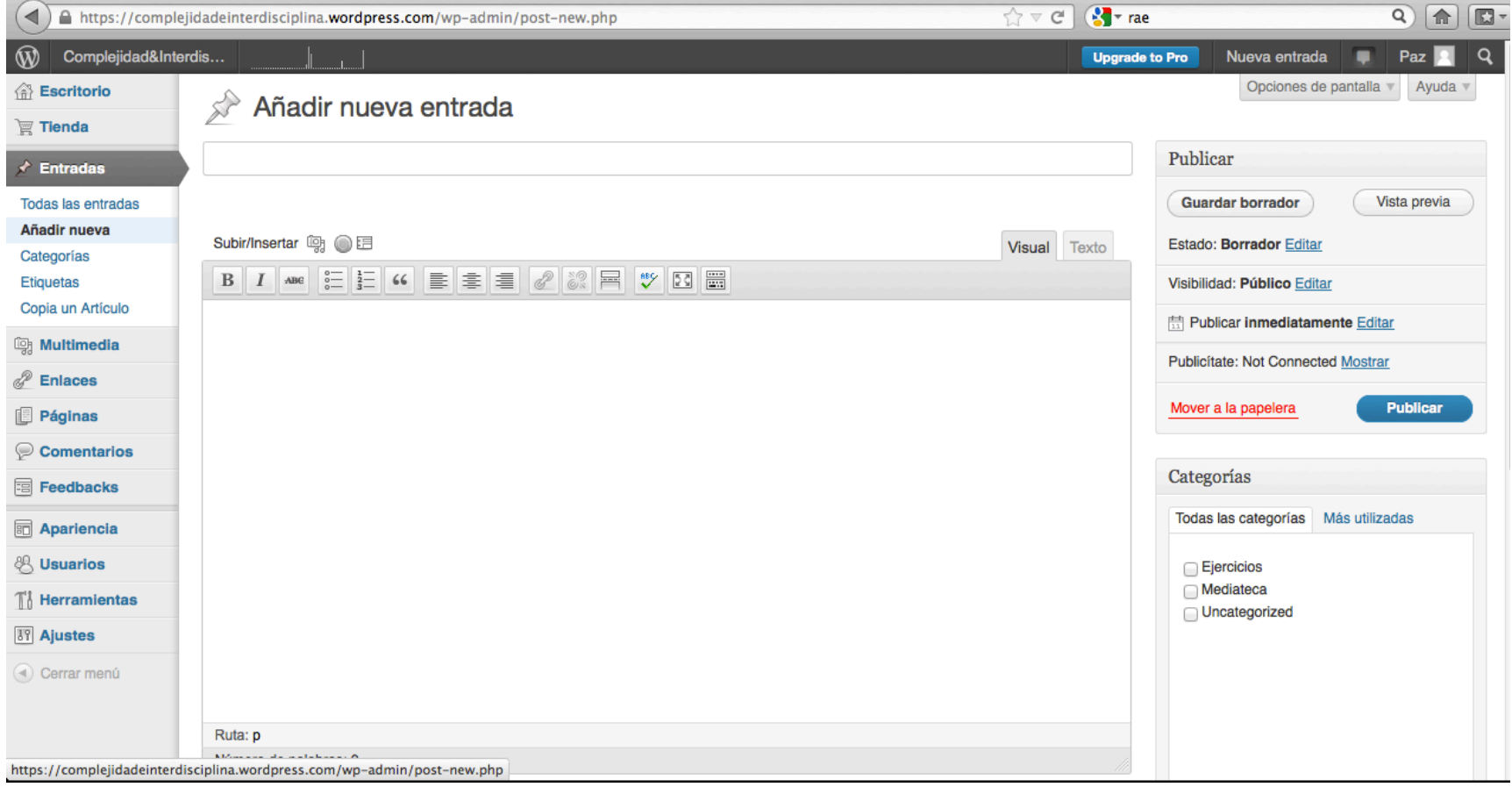

Aquí ya podemos copiar o escribir el título de nuestro pequeño texto en la caja superior.

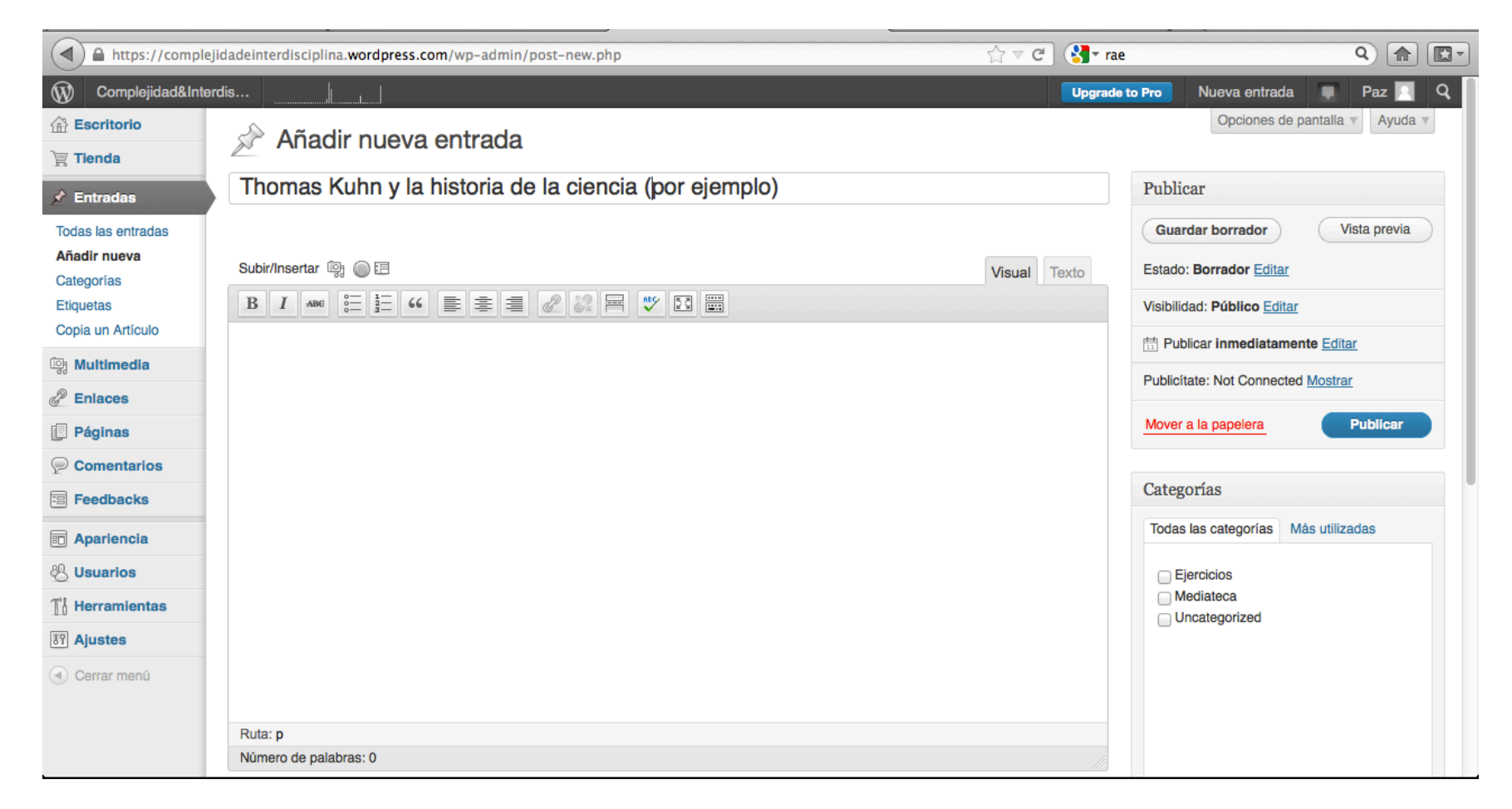

En la caja inferior copiamos el resumen que hemos redactado previamente.

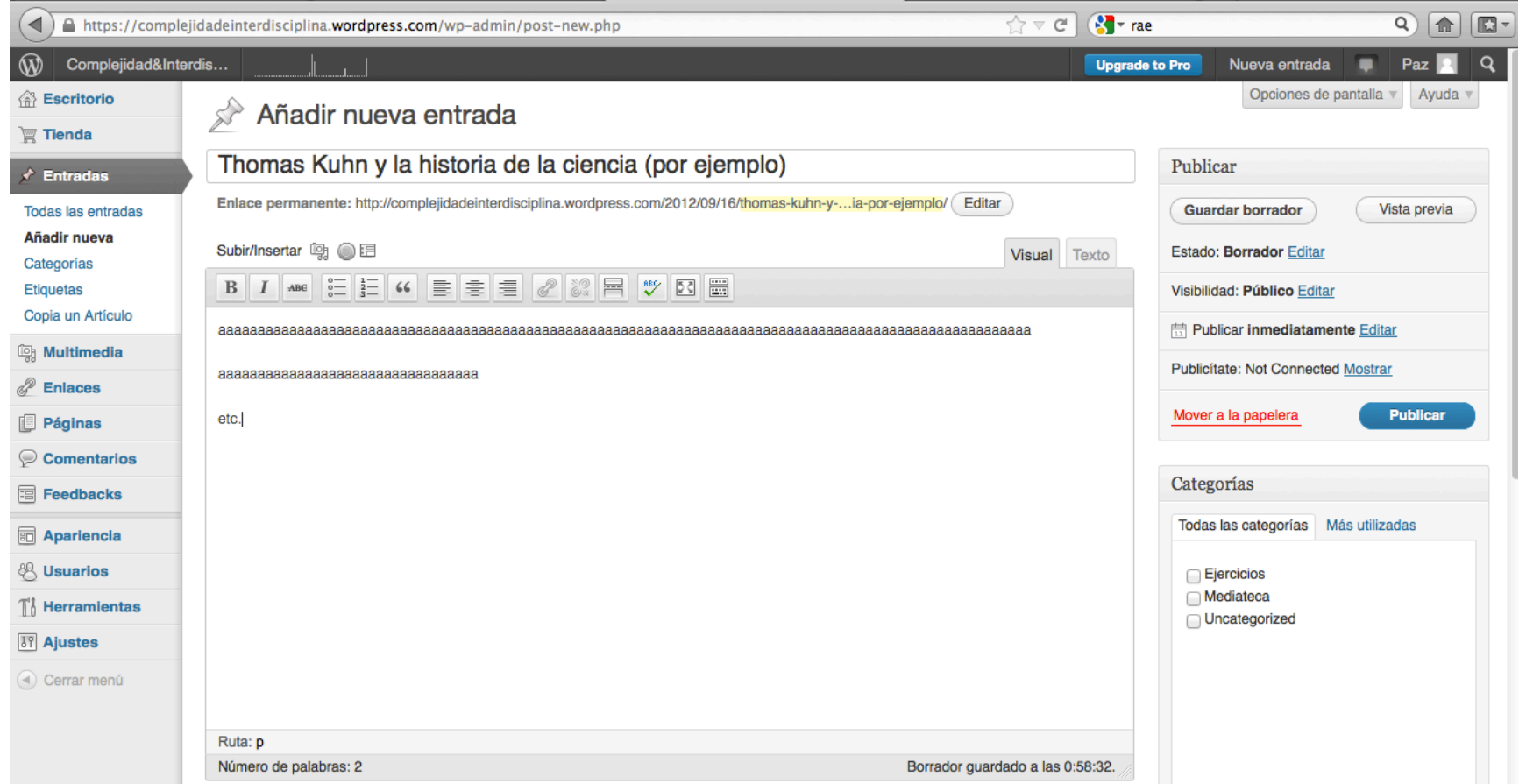

Después nos vamos al menú que aparece en la esquina inferior derecha titulado CATEGORÍAS y seleccionamos la categoría EJERCICIOS.

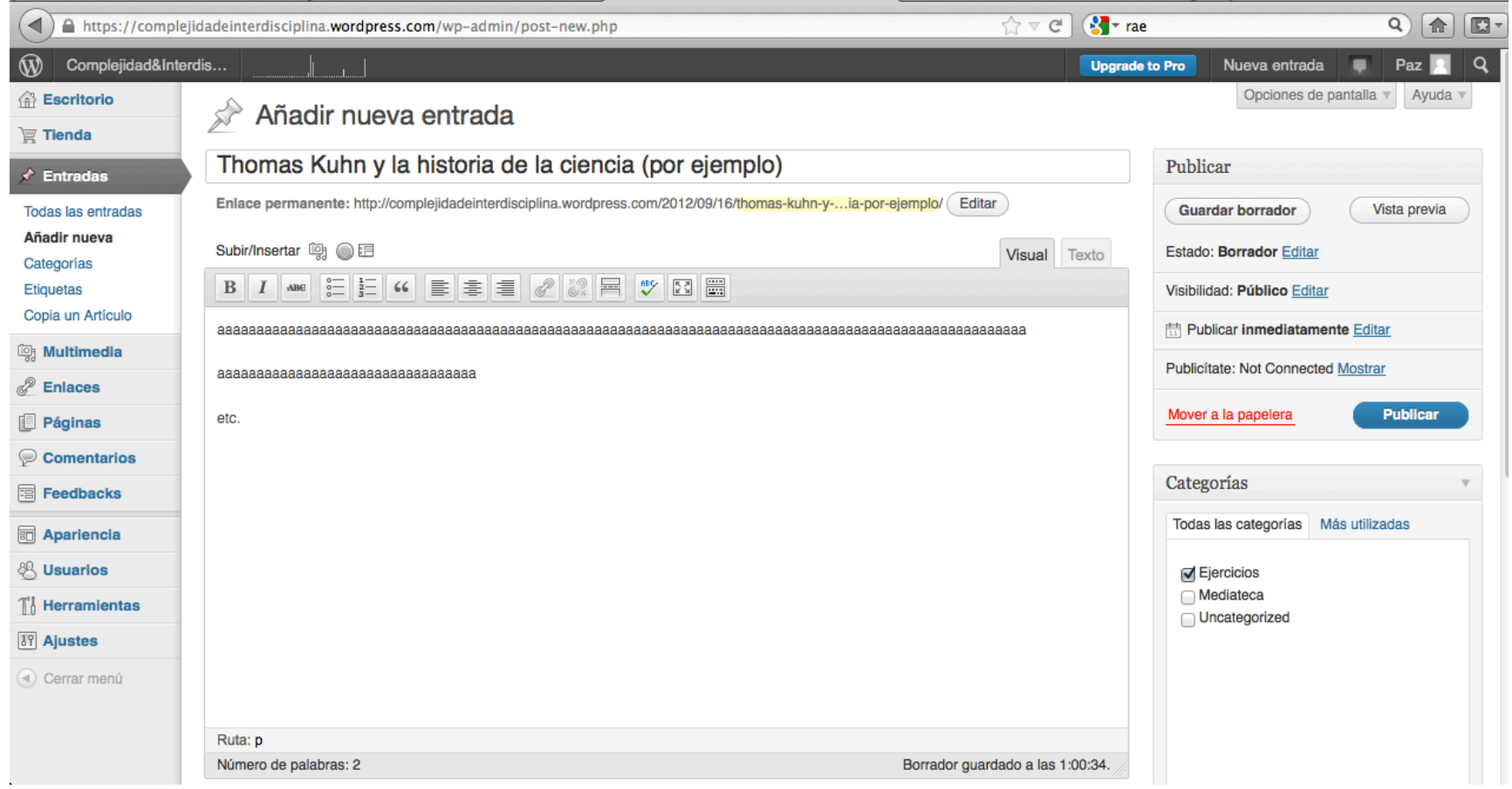

Con esto ya estamos listos para publicar nuestro resumen pinchando en el menú que aparece en la parte superior izquierda PUBLICAR.

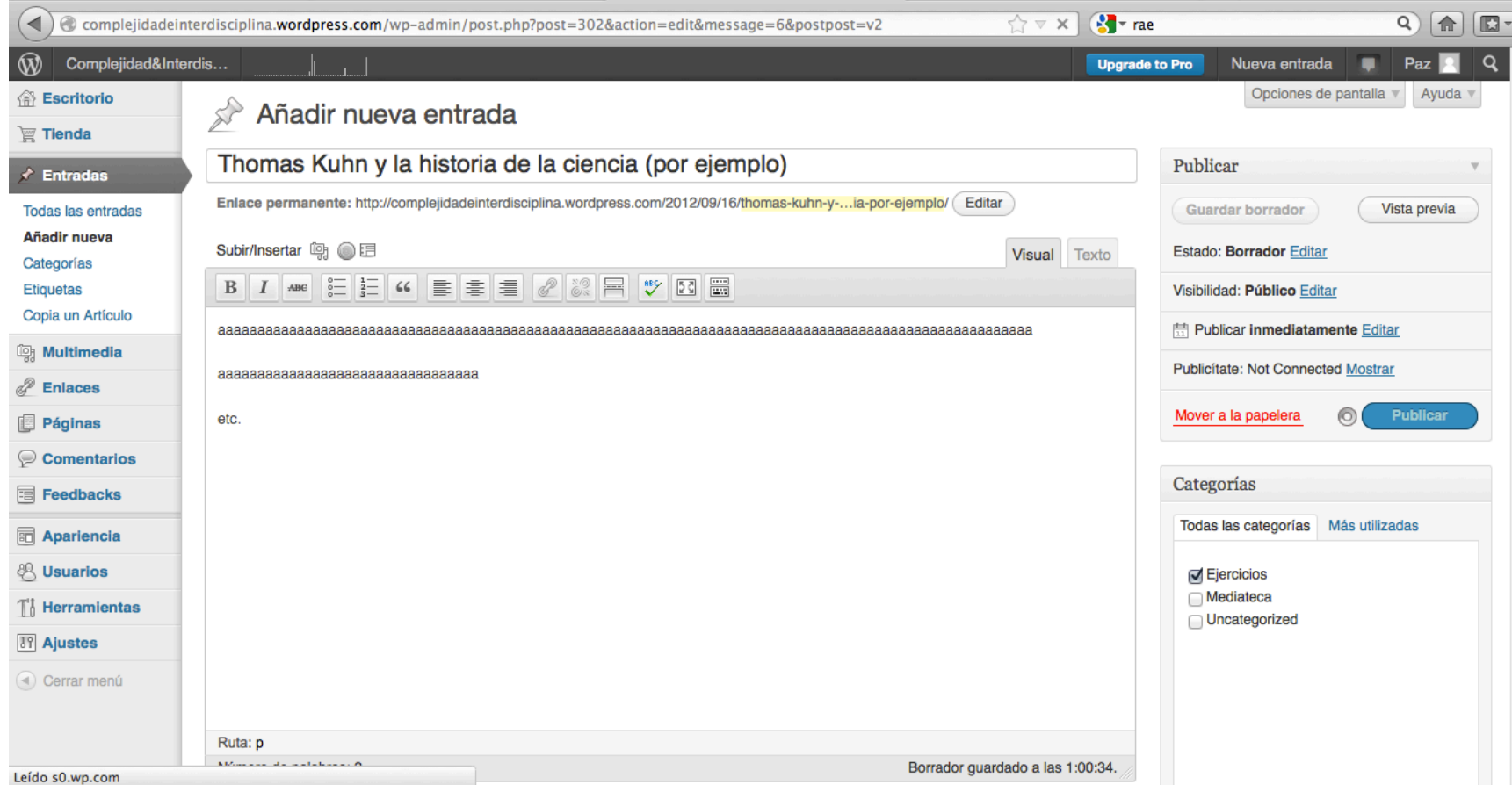

Al publicar cada nueva entrada se nos ofrece una vista previa como esta ésta que indica cuál es el nº de nuestra entrada y confirma que la hemos publicado y está visible para que cualquiera la lea en línea.

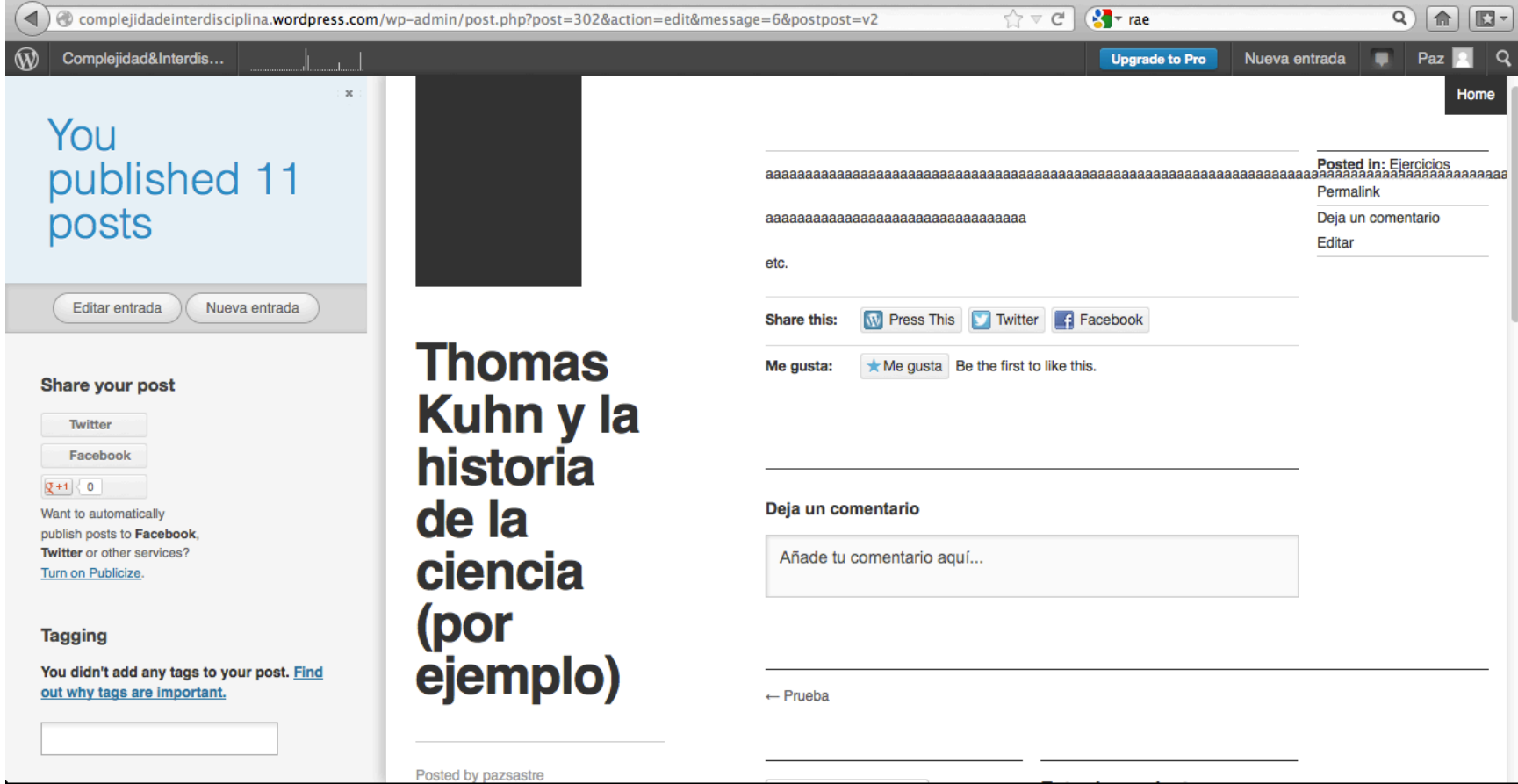

Si queremos ver como ha quedado nuestra entrada en la página principal del blog sólo tenemos que pinchar en la esquina superior izquierda, donde pone COMPLEJIDAD & INTERDISCIPLINA. Una vez en la página principal nos movemos hacia abajo y vemos nuestra entrada.

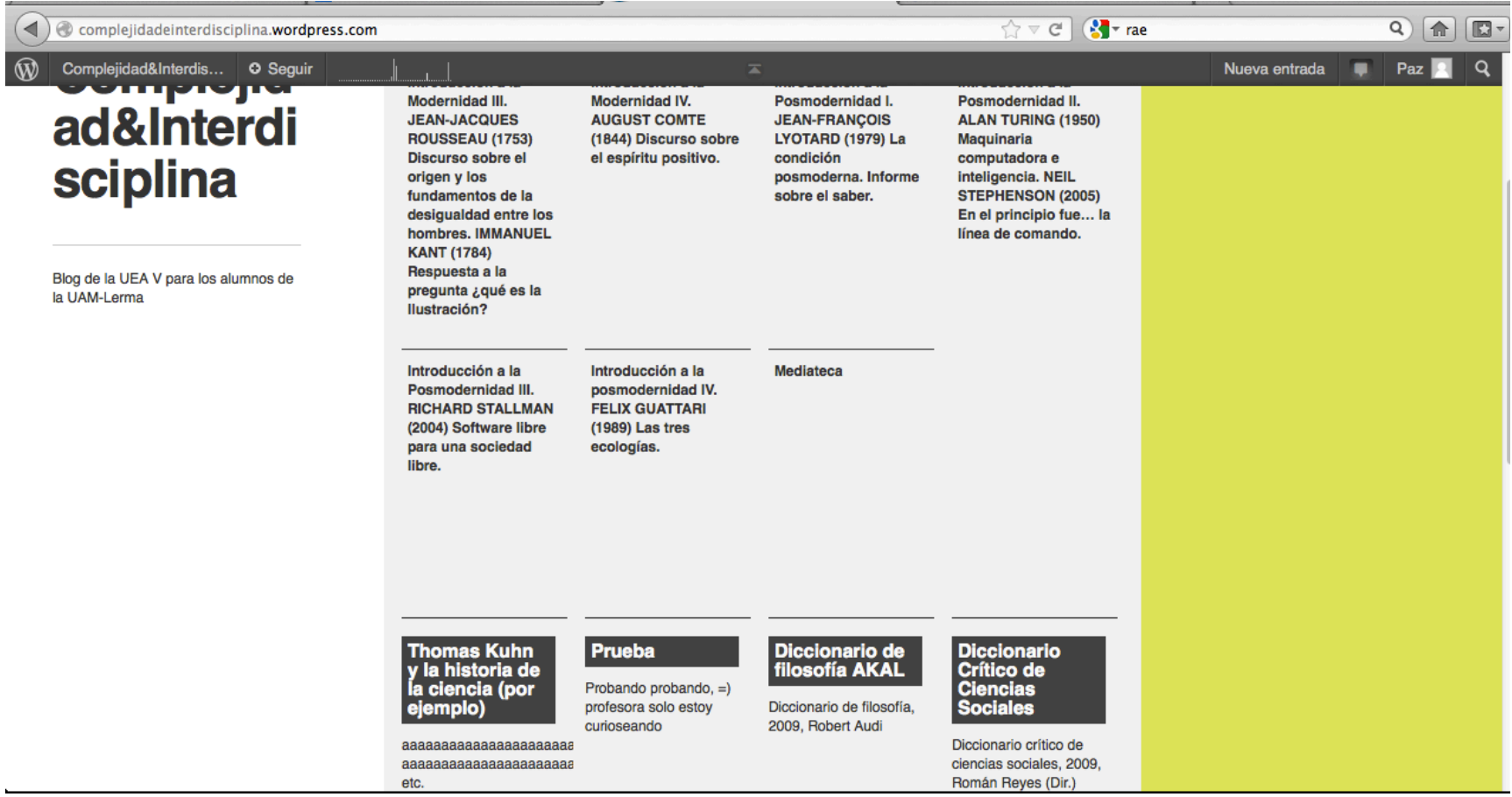